### OpenStreetMapの マッピングに便利なツールたち

山下康成@京都府向日市 yasunari@yamasita.jp @yasunari\_y [www.yamasita.jp](http://www.yamasita.jp/)

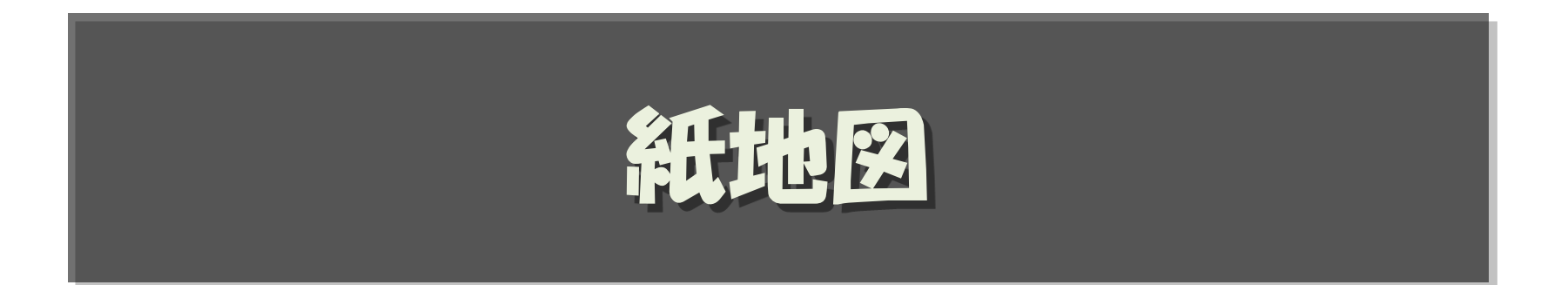

- 紙地図を印刷して、メモを取り
- 写真に撮ってアップロード
- JOSMのバックグラウンドにして
- マッピングする

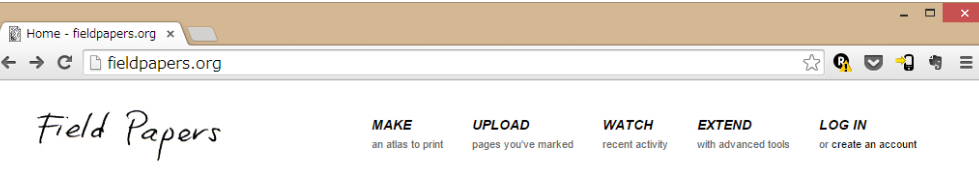

#### **Welcome to Field Papers**

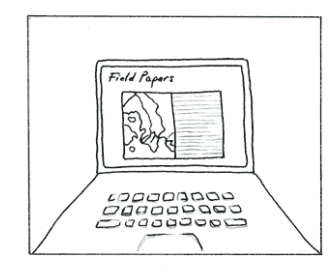

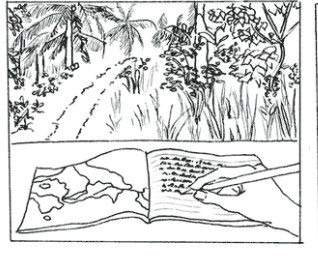

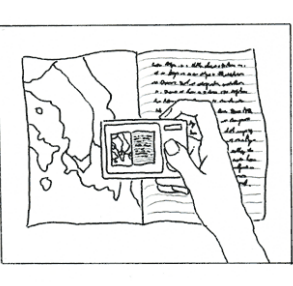

#### Make yourself an atlas Print out anywhere in the world.

Take it into the field

Make your notes and observations

**Capture your notes** Upload pages you've photographed

Field Papers is built by Stamen Design / About the Project / Metrics / Help Map data © OpenStreetMap contributors, Toner by Stamen, Bing by Microsoft, or a combination thereof

• [http://fieldpapers.org](http://fieldpapers.org/)

#### • MAKE:領域を選択してPDFでダウンロード

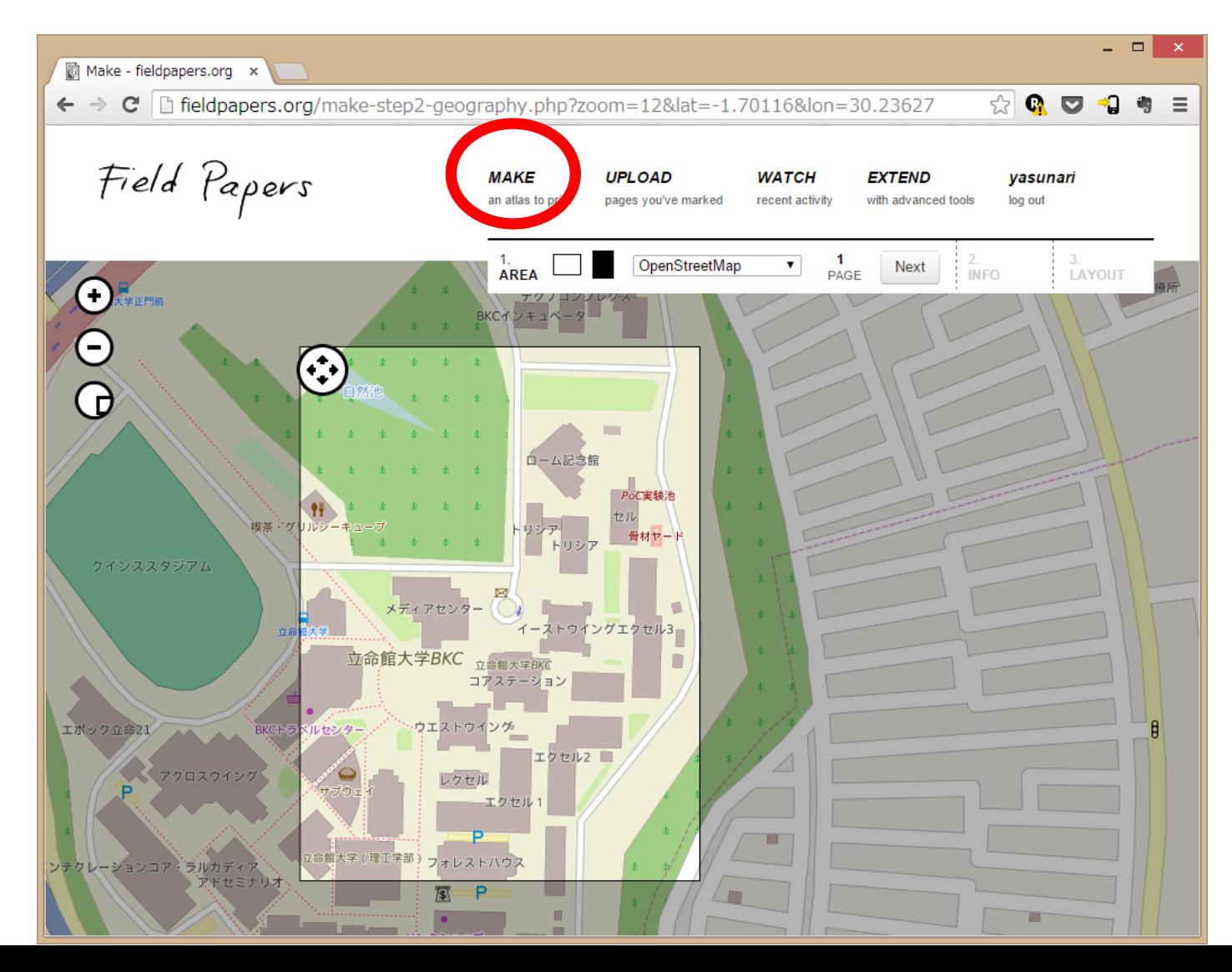

• 印刷して、 サーベイ時にメモ

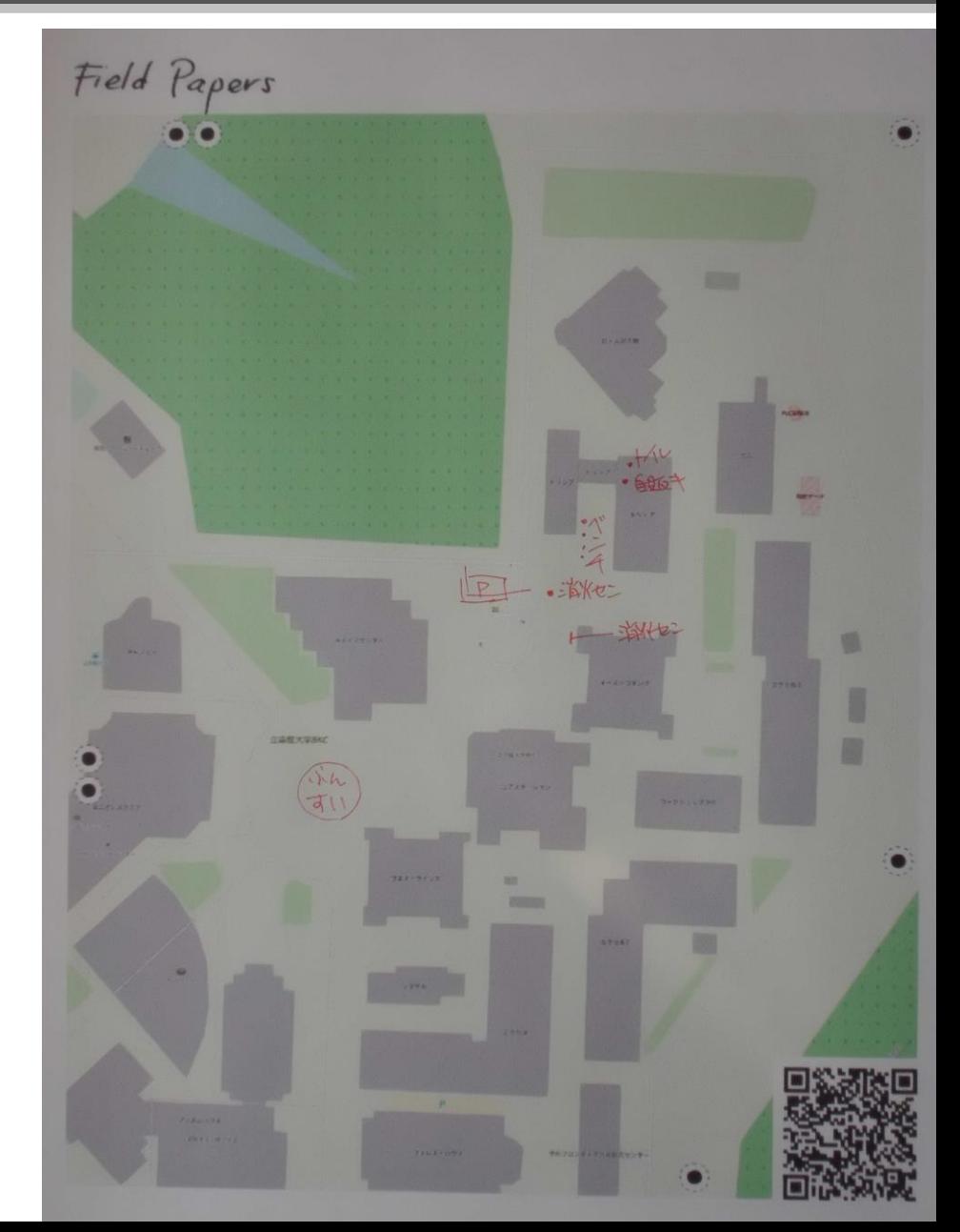

- デジカメで撮って
- アップロード

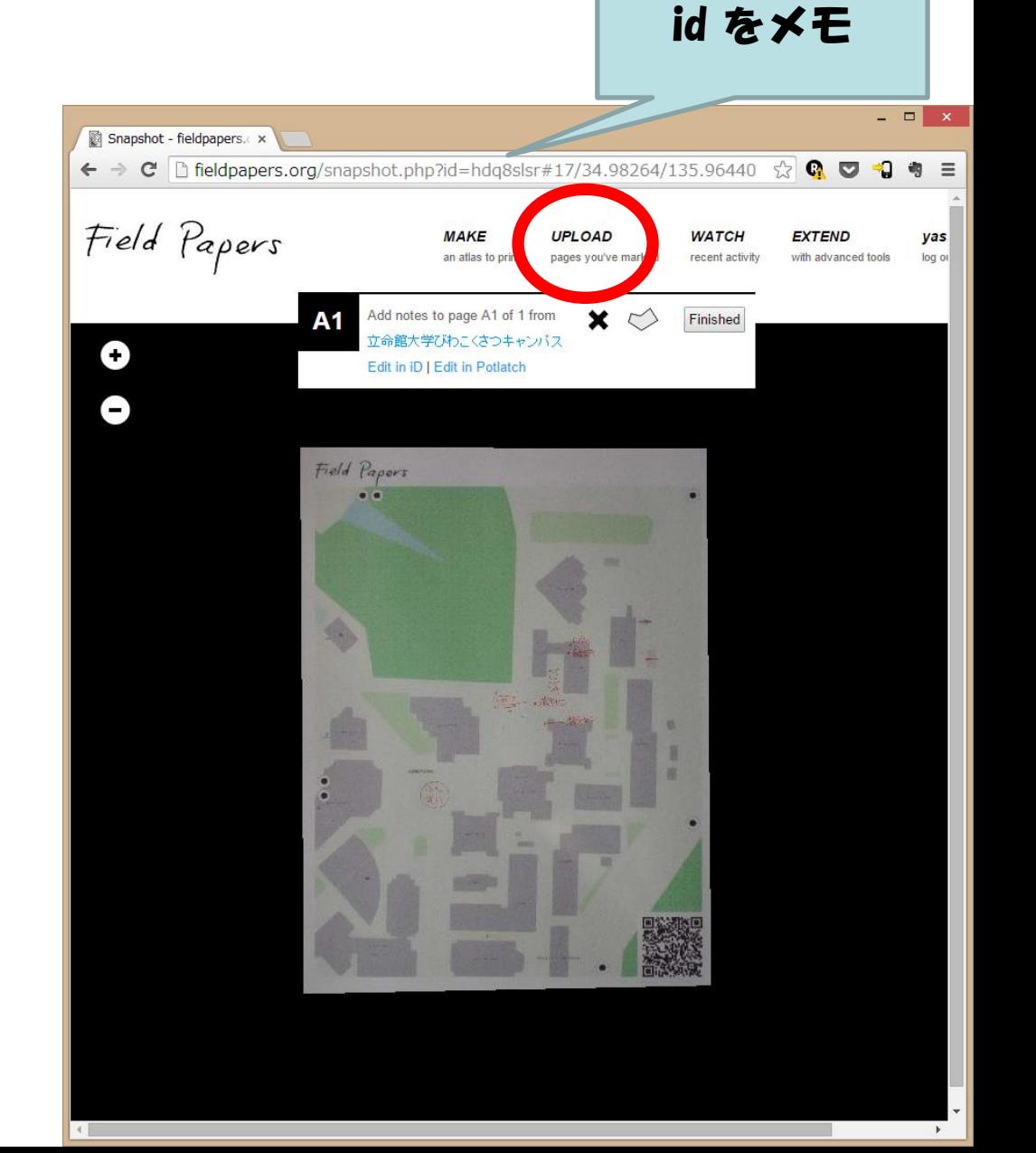

#### • JOSM に fieldpapers プラグインを インストール(初回のみ)

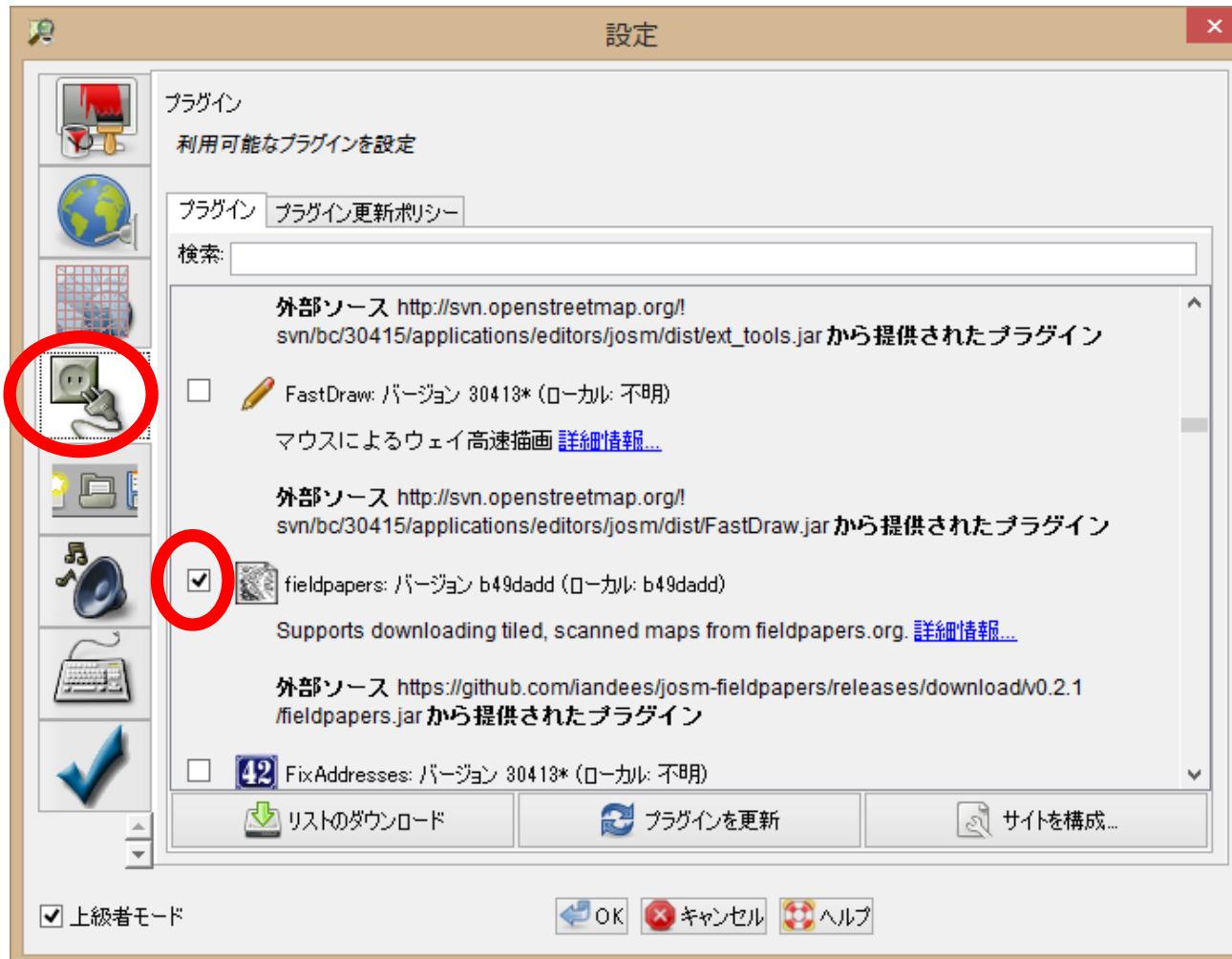

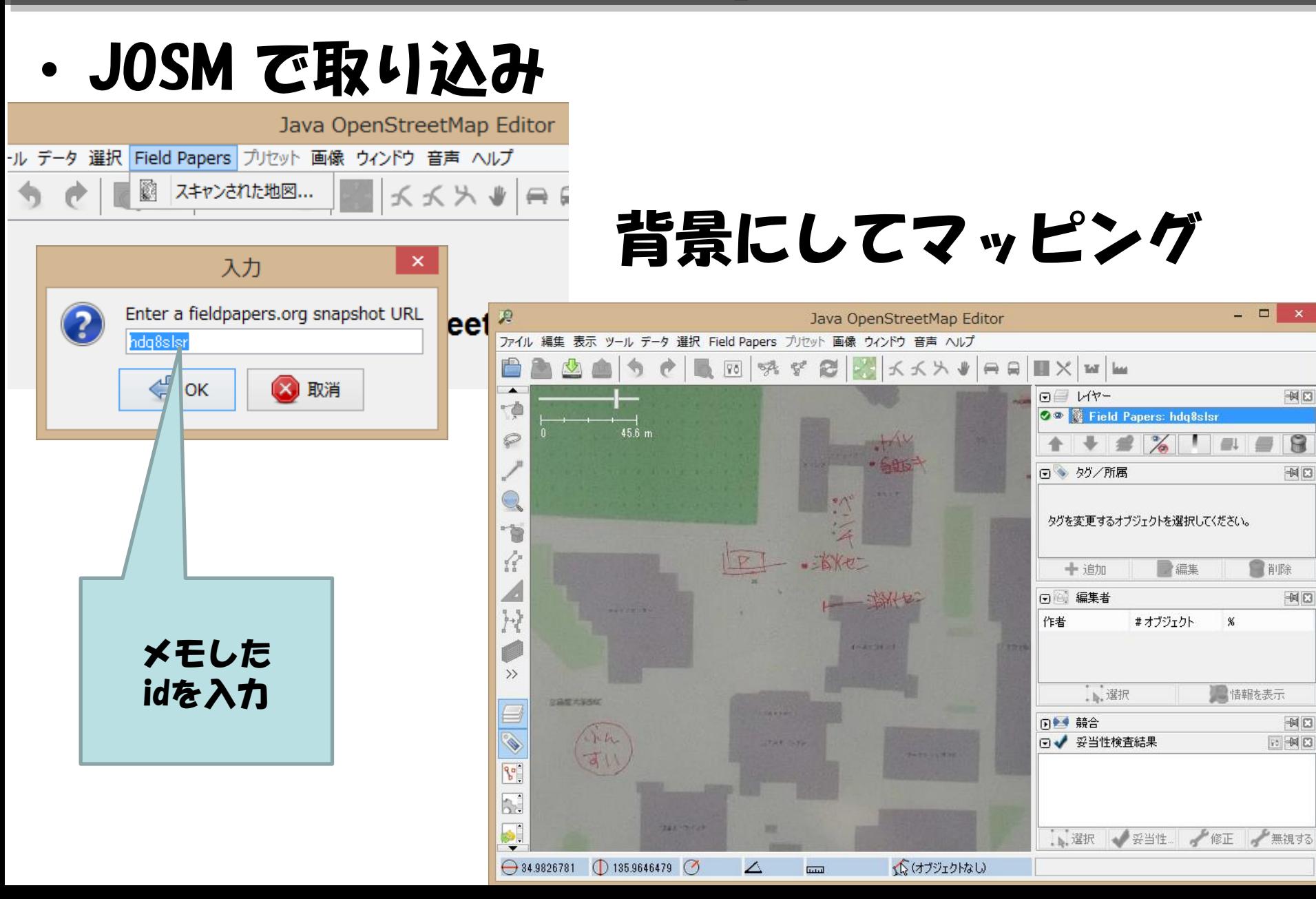

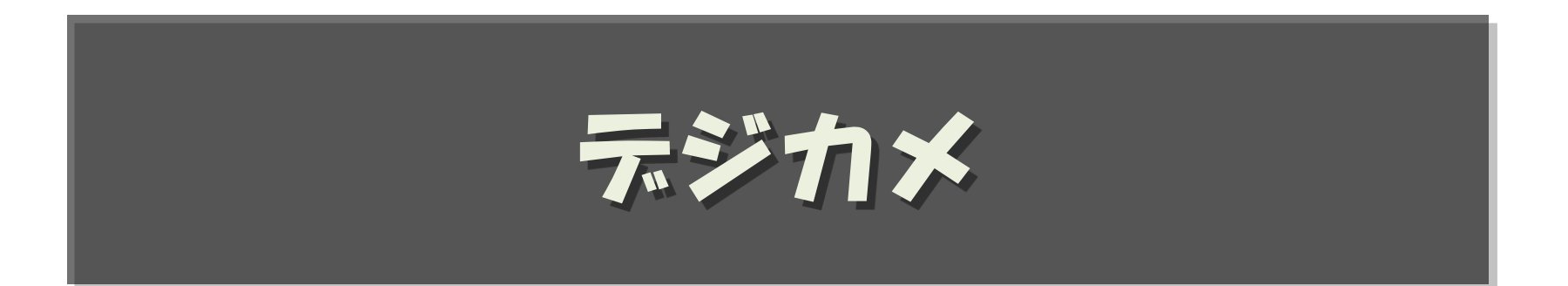

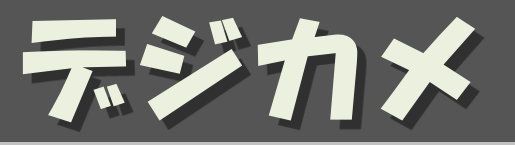

- 紙地図と併用
- アップと広域、両方を撮っておくとよい

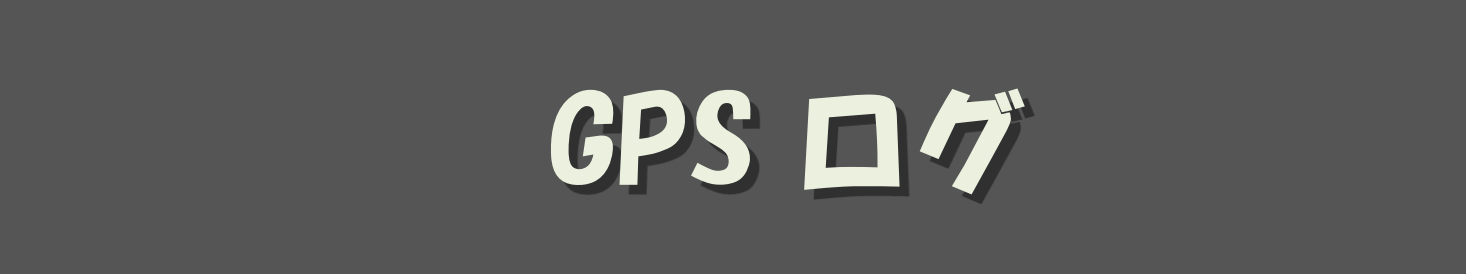

# GPS ログ

• GPS を使って、 自分がいたところを記録していく

#### • 用途:

#### – 道路を書く/修正する

• Yahoo/ALPS の地図がインポートされる前は GPS ログベースで地図を書くしかなかった

#### – 写真を撮ったところを特定する

# GPS ロガー

- 専用機
	- 3千円ぐらいから、10数万円まで – 一般人には不要??
- スマートフォンアプリ
	- ストアで GPS gpx で検索
		- 必ず gpx ファイルを出力できるもの
		- 1秒間隔以下でロギングできるもの
	- ログだけの単機能なもの
	- いろいろな付加機能があるもの
	- 最初は My Tracks

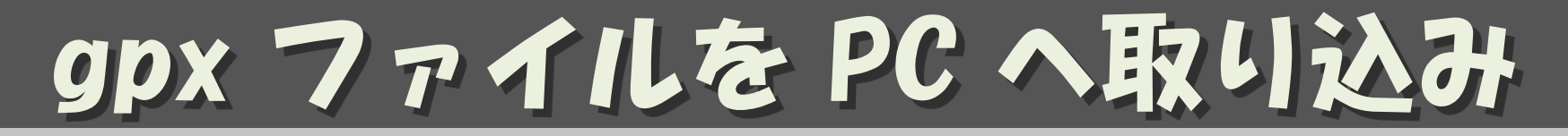

• 方法は皆さんの環境それぞれ

## openstreetmap.org への アップロード

#### • GPS ログを共有する

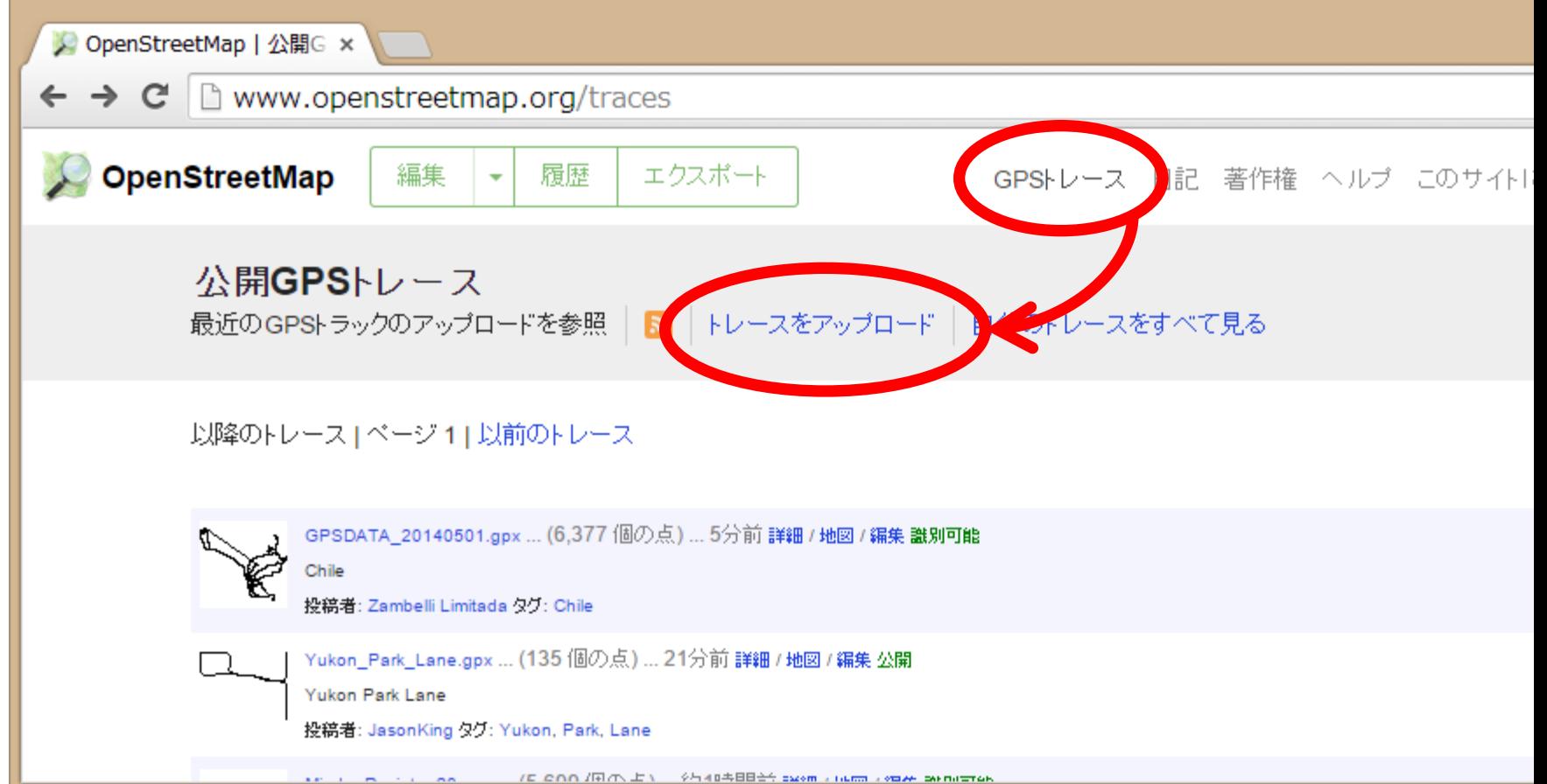

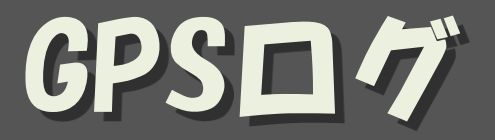

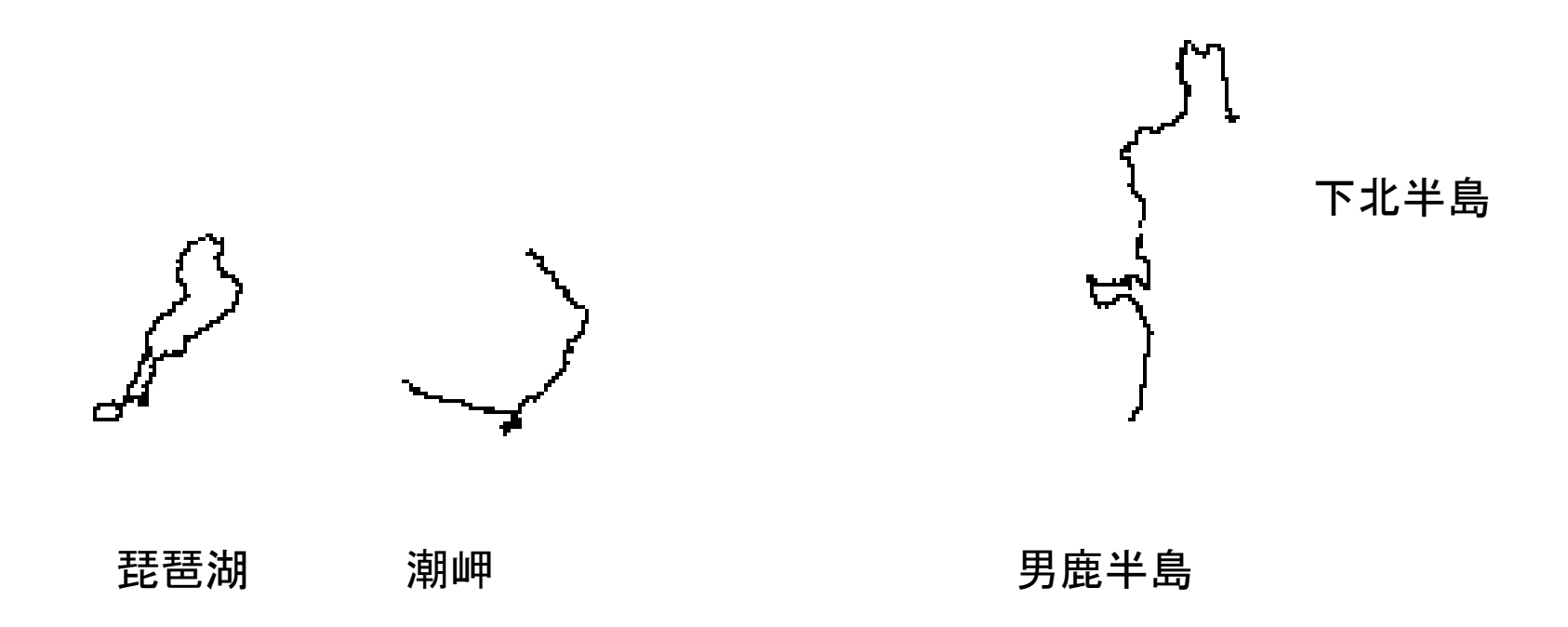

JOSM でダウンロード

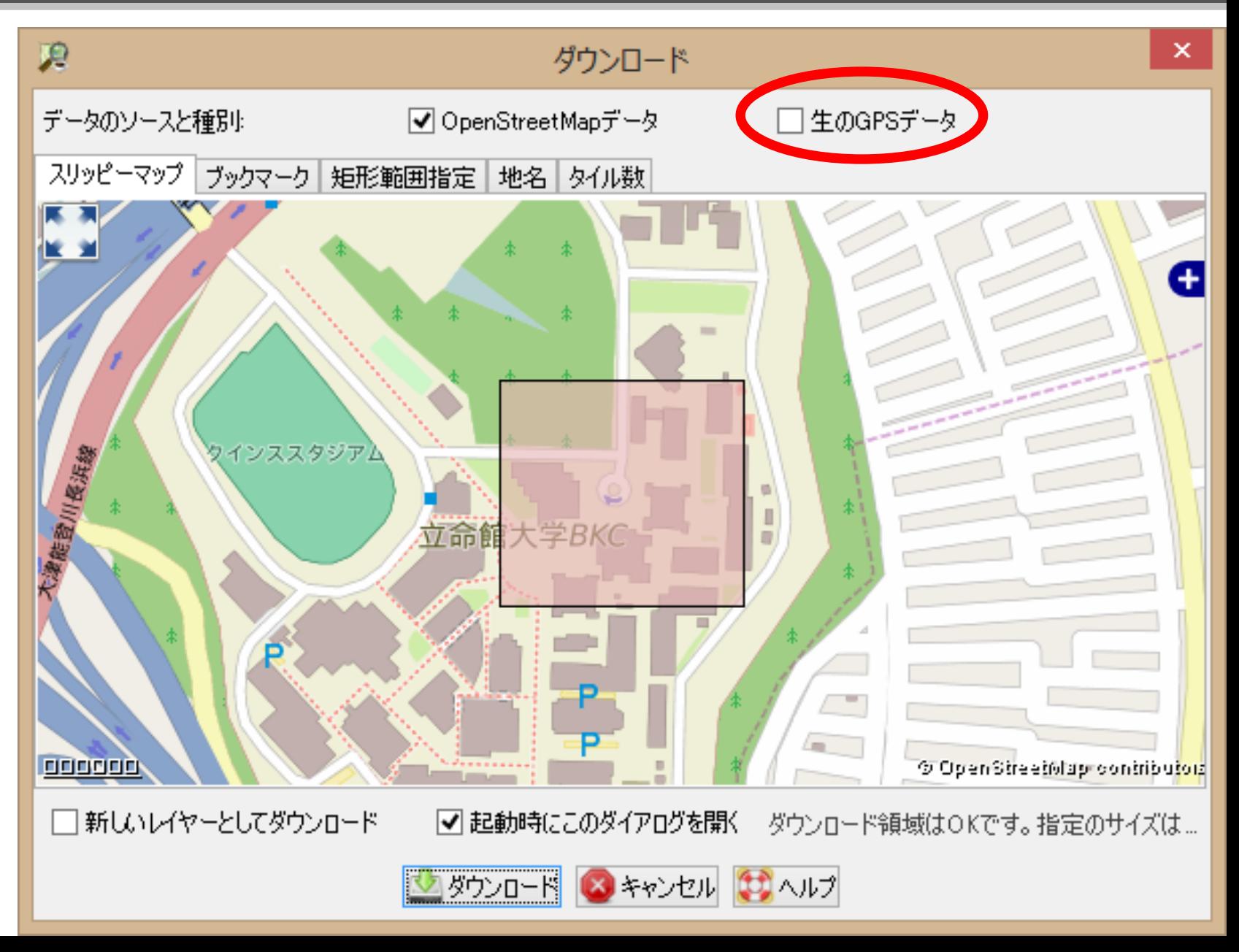

## マッピングに使用する

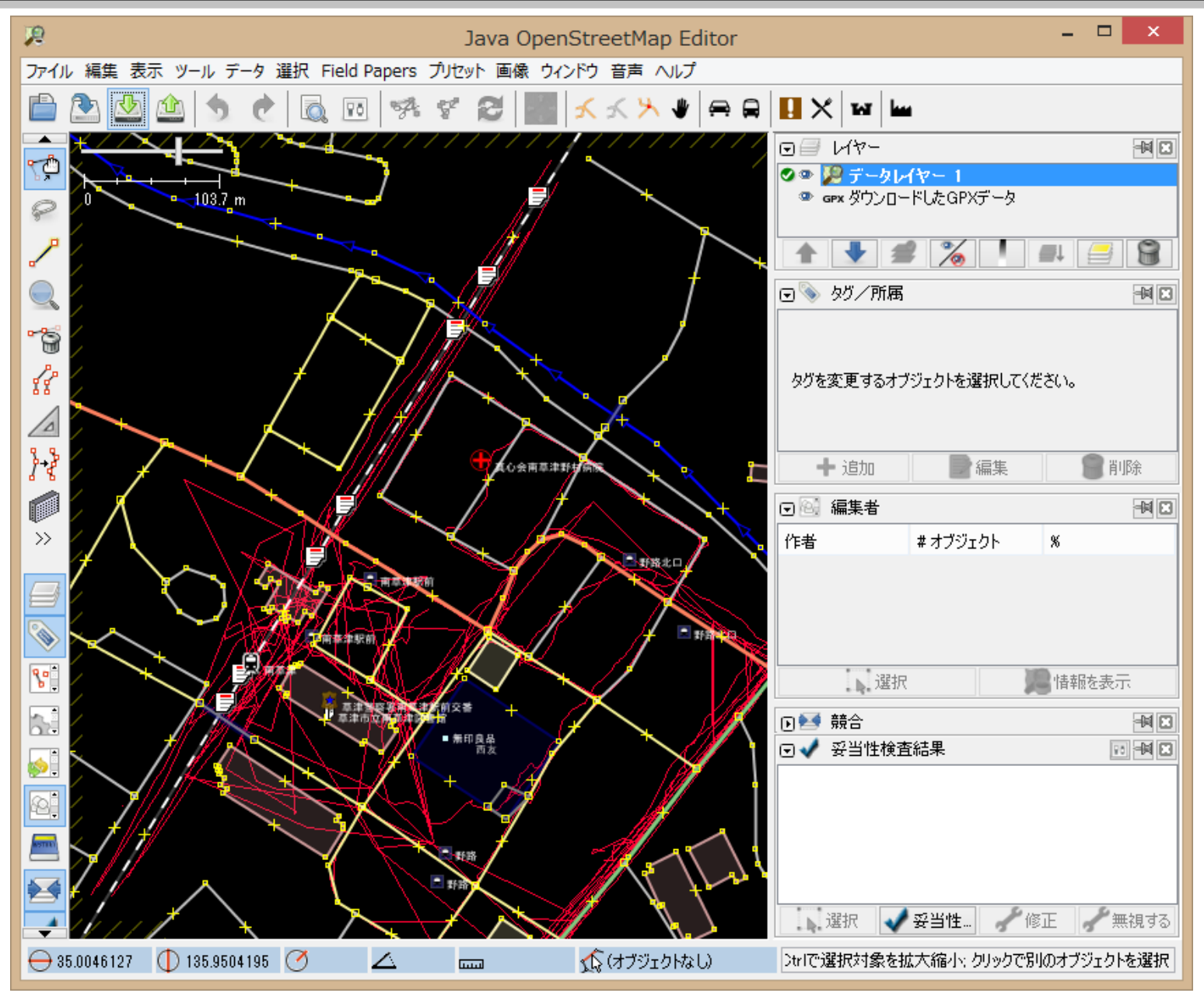

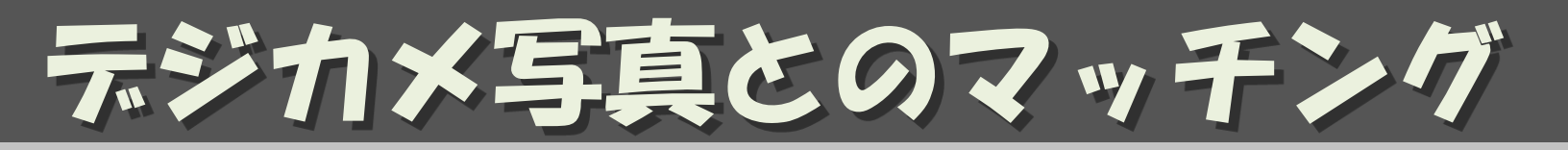

- GPX ファイルと JPG ファイルを同じフォル ダに置く
- GPSロガーとデジカメの時刻を合わせておく ことが必要
	- スマートフォン1台で両方を動かすなら問題なし
- 個人的に 写真の EXIF 情報に GPS 位置情報は入れない
	- 測位に時間がかかる/ 測位できていなければ不正確
	- 測位 OFF にするのを忘れると自宅ばれの危険性

#### デジカメ写真とのマッチング R Java ファイル 編集 表示 ツール データ 選択 Field Papers プリセット 画像 ウィンドウ 音声 ヘルプ  $24.1$  $\Rightarrow$   $\in$ 第4日/七一  $Ctrl + M$  $\pmb{\times}$ R 開く £ 開<...  $Ctrl + C$ ♪ | ■ | ■ ファイルの場所(D: 141103 Tango v 且近床用口 - アイルを開く 141103 Tango CIMG2375.JPG CIMG2431.JPG **D** DSC 0130.j (၅) 場所 開く...  $Ctrl + L$ 22 20141103065147.qpx ● CIMG2381.JPG CIMG2434.JPG DSC 0133. 最近使った項 画 CIMG2319.JPG o CIMG2383.JPG CIMG2437.JPG DSC\_0135.1 保存  $Ctrl + S$ CIMG2321.JPG Õ. CIMG2385.JPG SC\_0138.j CIMG2322.JPG ē, CIMG2388.JPG  $C$  0139.1 名前をつけて  $Ctrl + S$ gpxと CIMG2405.JPG CIMG2324.JPG ie,  $C$  0141. CIMG2326.JPG ie, CIMG2407.JPG  $C$  0144. セッション名 JPG を デスクトップ CIMG2329.JPG CIMG2409.JPG ie,  $C_0145.$ GPX GPXにエクスポート... 選択CIMG2331.JPG ē CIMG2412.JPG  $C_0151.$ CIMG2337.JPG Õ. CIMG2415.JPG  $C$  0153. **DEL OTMODRES** 母 OSMheddon\_R o CIMG2417.JPG  $\sqrt{SC}$  0156. GPXトラックに画像を関連づけます。  $\pmb{\times}$ æ io. **D** C/MG2462.JPG JPG CIMG2420.JPG DSC 0157. Ú オブ JPG ė CIMG2422.JPG CIMG2464.JPG DSC 0160.1 .JPG ē CIMG2426.JPG CIMG2467.JPG **D** DSC 0161.i GPXトラック: 20141103065147g ) v ほかのGPXトレースを開く 親 CIMG2468.JPG JPG CIMG2429.JPG DSC 0163. Ō. タイムゾーン: +0:00

[iC\_0224.jpg" "DSC\_0226.jpg" "DSC\_0227.jpg" "DSC\_0228.jpg"

開(0)

即准

全てのフォーマット (\*gpx \*psm \*nmea \*.jpg ...)

次の位置を上書きする

 $\infty$ 

キャンセル

自動推測

正確な時計の写真を使用のこと。<br>例.GPS レシーバ画面

手動調整

□ EXIFデータ中に位置情報を含む画像 (0/89)

√ タグ付け済みの画像 (0/89)

□地図にサムネイル画像を書子

選

編

オフセット

lo.

関連付け

89枚中 88枚の写真から ハンツバニー致しました。

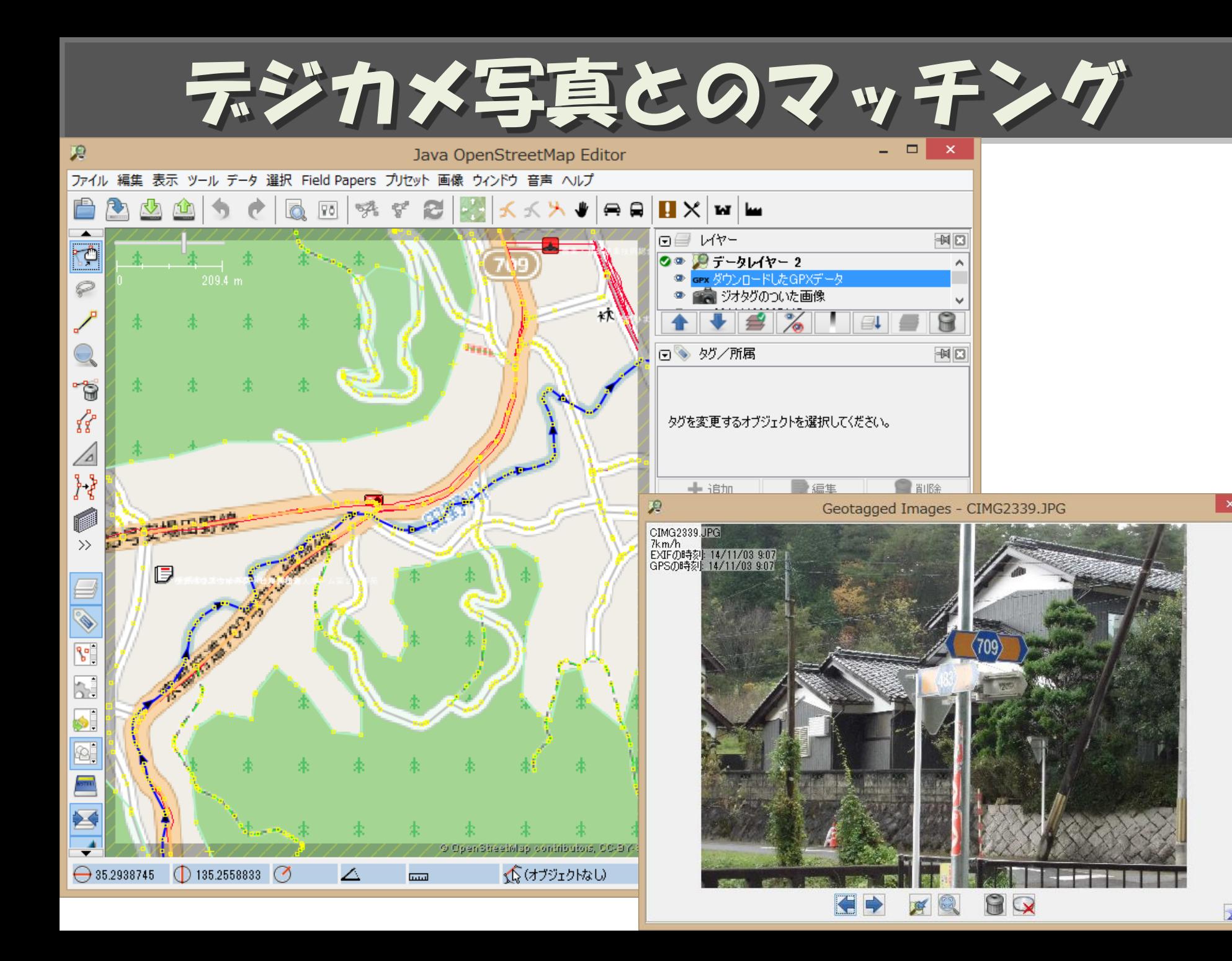

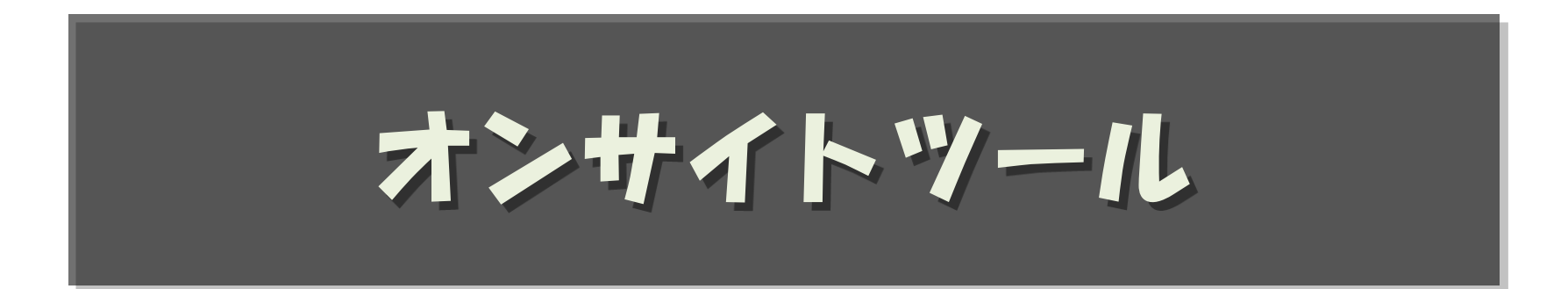

オンサイト

#### • エディタ

- Vespucci (Android)
- Pushpin (iOS)
- ちょっと書くには良いが、、

#### • サーベイツール

- メモを取ったり、写真を撮ったり
- Geopaparazzi (Android)

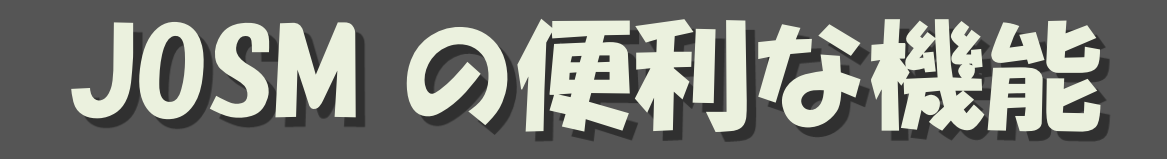

## ツールメニュー

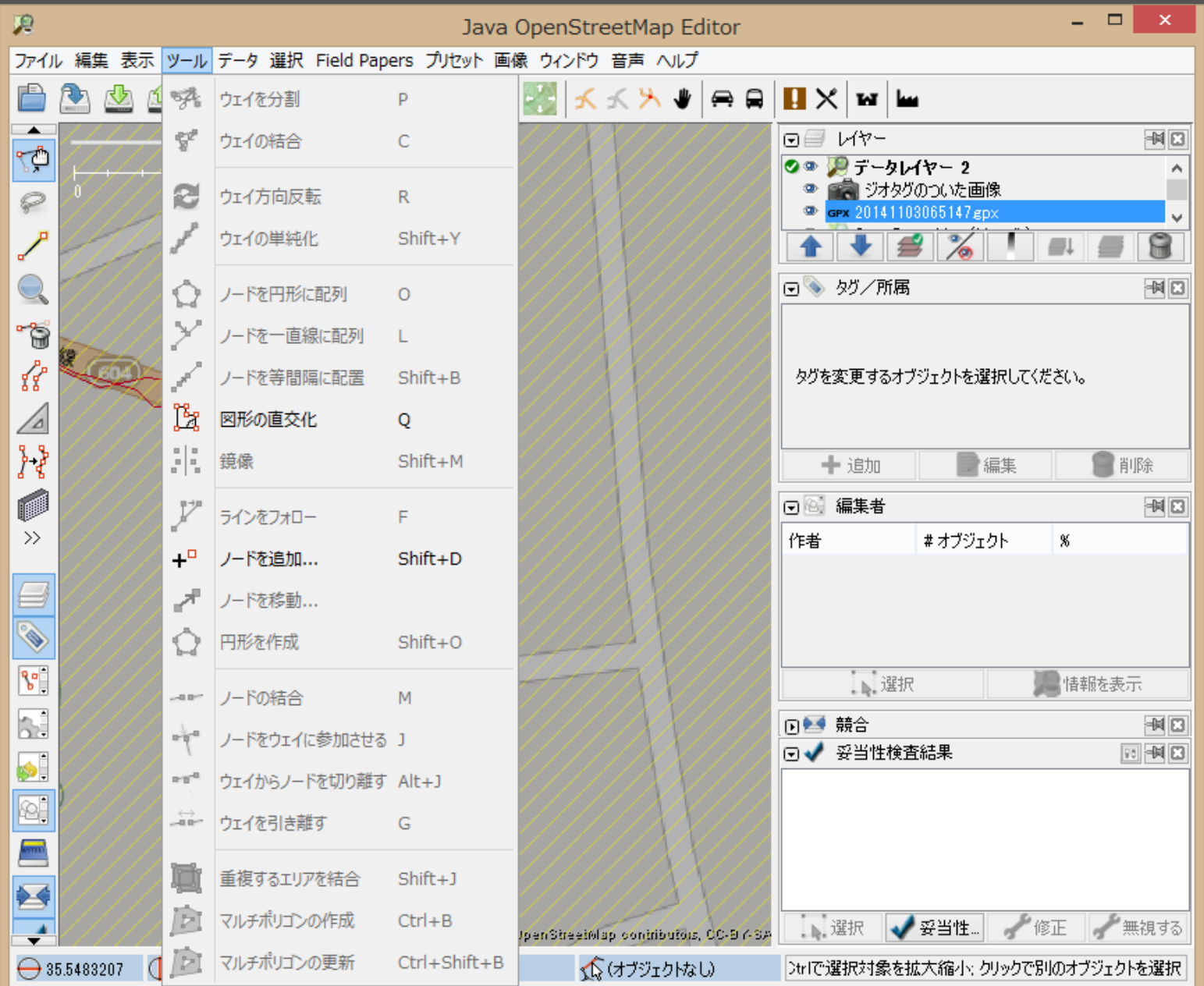

## プリセット

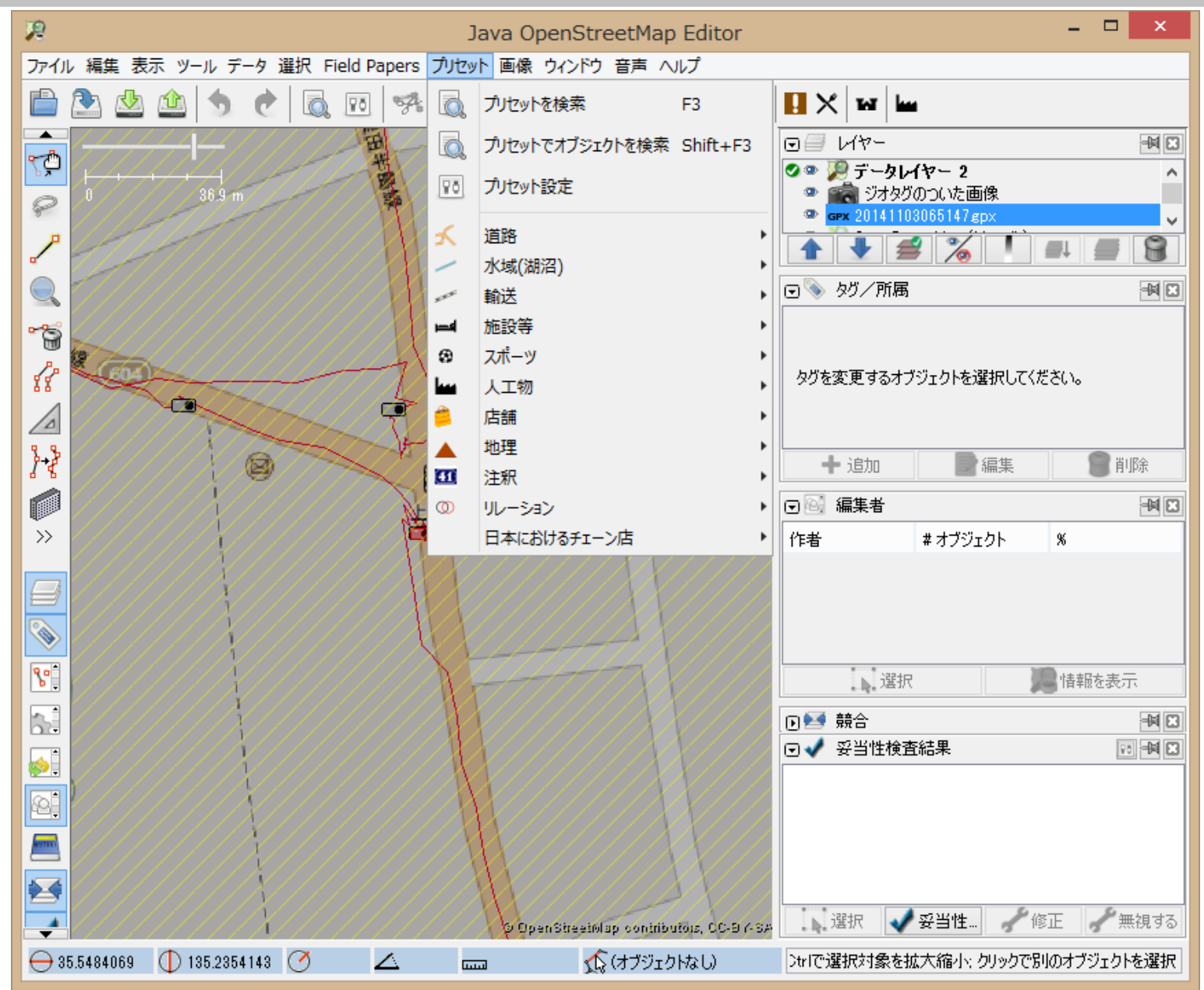

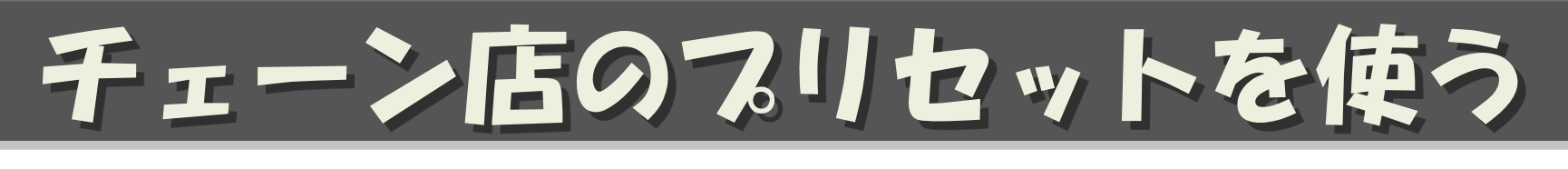

#### 「プリセット」「タグ付けプリセット」で「+」

#### http://www.caldron.jp/~nabetaro/ja\_naming\_sample.xml を

追加

R

設定 マップ設定 地図投影法とデータ解釈の設定 ■ タグ付けプリセット 地図投影法 地図構図 1 ファイルバックアップ □プリセットン ューの並び替え 第1211能なプリセット 有効なプリセット 内部プリセット 内部プリセット resource://data/defaulte **3D Simple Buildings** (Tomasz Kedziora (Im Naming Sample Concert WWW.caldron.jp/"nab A data Model for refugee camp mappir **Access Mapping India** (Patrick作成) Additional presets for Mtbikers (openin **Allergy** (Karsten Hinz作成) **Animal facilities** (Viking81作成) **Benelux (Mapping in BENFLOX)** (Marc Bicycle waypoints (Adia Fb)  $\langle$  $\rightarrow$ ∢  $\rightarrow$ **← リセット** カノート・ホルチ × ╬ スタイル名(オプション): 日本におけるチェーン店 戶 URL / ファイル名: http://www.caldron.jp/"nabetaro/ja-naming-samplexml (メ) キャンセル  $OK$ 

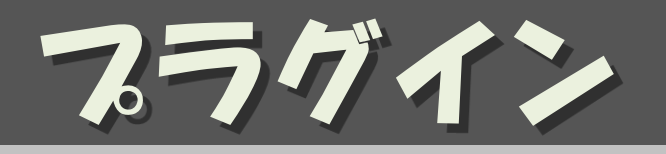

• buildings\_tool 矩形の建物を簡単に書ける

– 「編集」→ 「設定」→ コンセントのタブにて buildings\_tools に チェック

– 3ヶ所のクリックで 建物が描ける

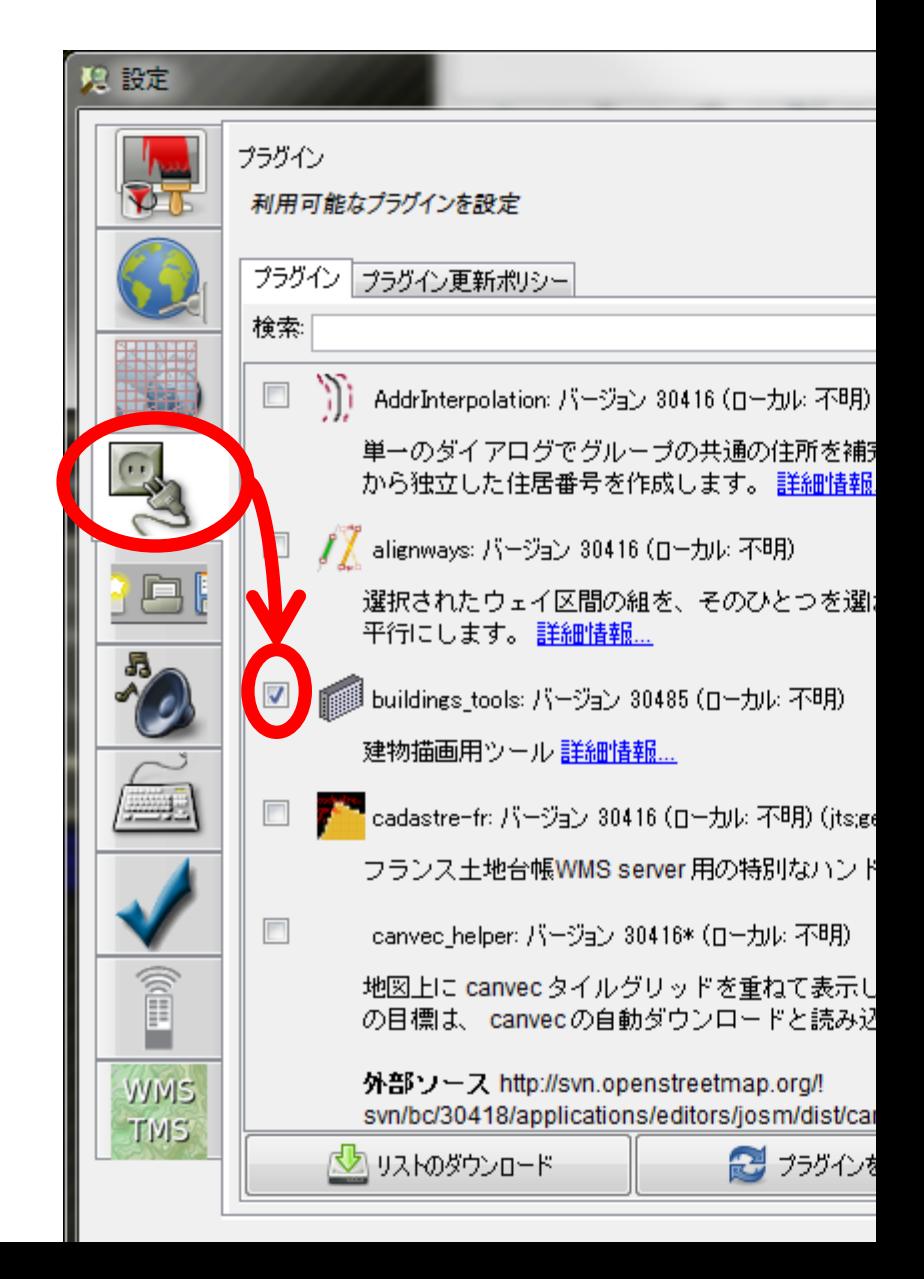

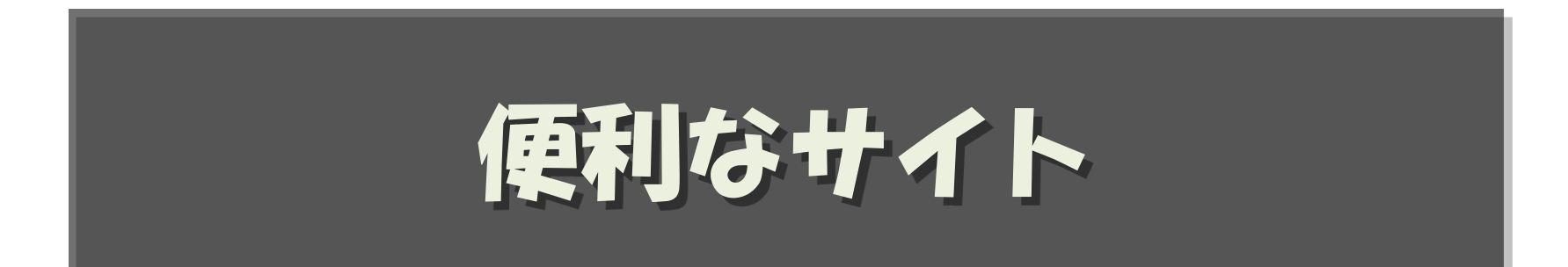

## Map Compare

#### 複数の地図を並べて比較できる http://tools.geofabrik.de/mc

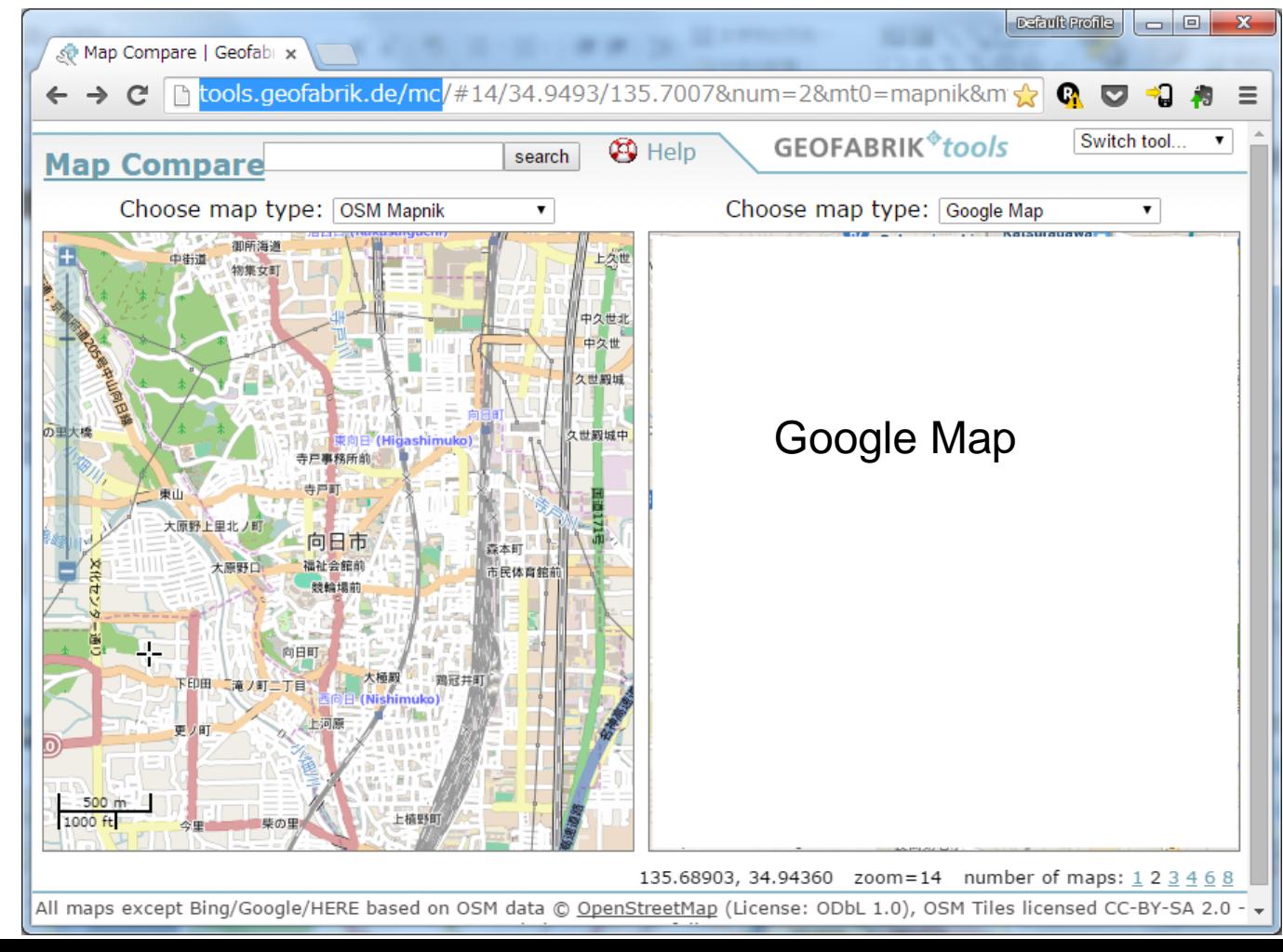

## Keep Right

#### 疑わしいマッピングを指摘してくれる http://keepright.at/report\_map.php?lang=ja

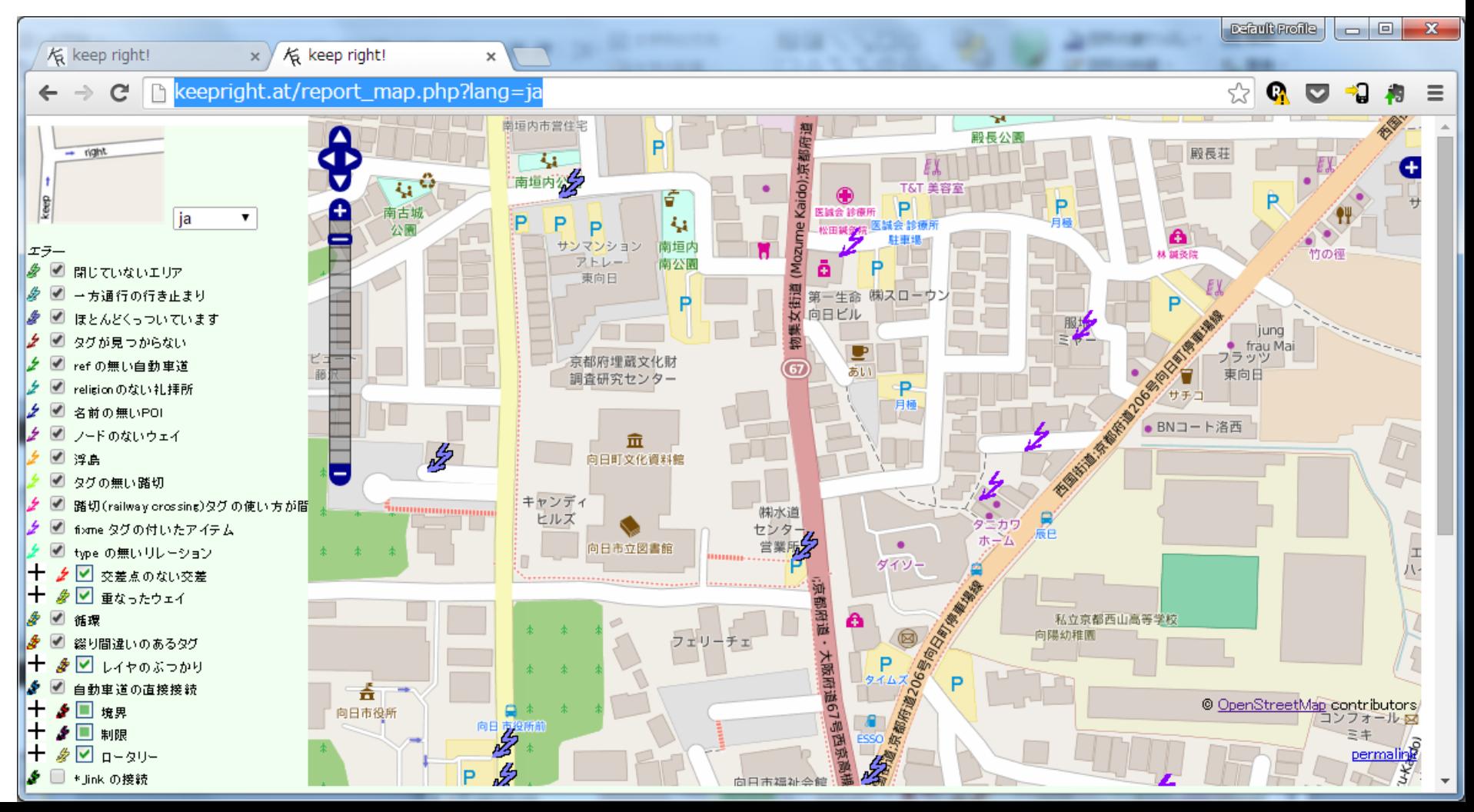